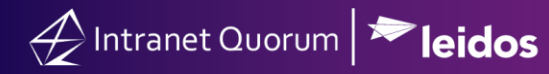

## **How to Create Schedule Cards**

**Market:** Federal/State/Local, House, Senate

**Module:** Events

**Purpose:** This guide provides instruction on how to create schedule cards.

**Key Benefits**

Schedule cards are used to keep a physical copy of the member's schedule for the day. These can be set up to email as background jobs daily.

**1.** Navigate to **Events > Reports > Custom Calendar Card.**

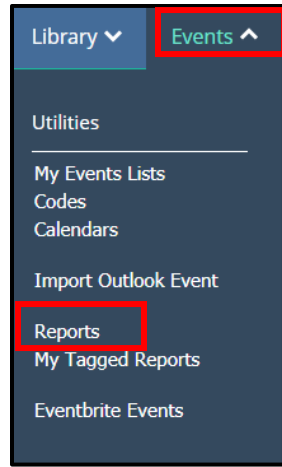

- **2.** From the **Calendar to Report On** drop drown box, select the appropriate calendar.
- **3.** Select the **From Date** and **End Date** the report is to be run on
- **4.** Choose the **Status to Report On** radio button that best reflects the report to be run.
- **5.** Choose the **Location to Report on** Radio button that best reflects the report to be run.
- **6.** Check the **Information to be Included** boxes that best reflect the report to be run.
- **7.** Click **Run Report**.

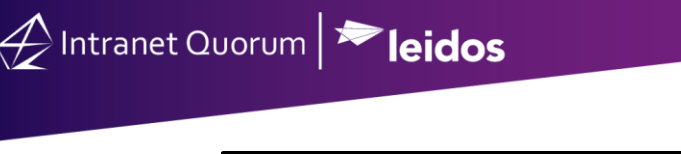

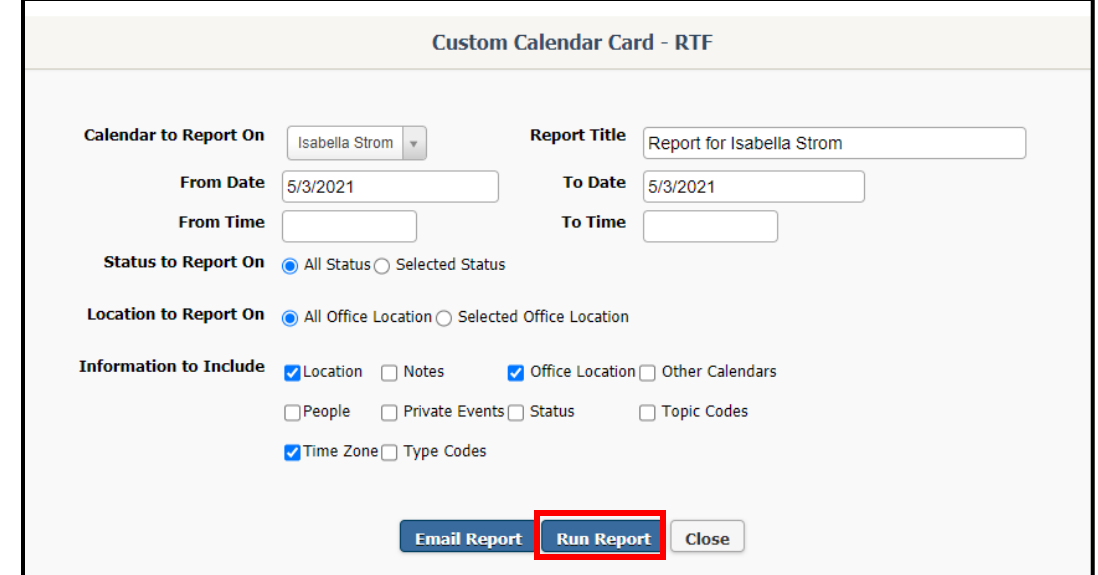

**To have schedule card emailed as a regular background job.**

- **1.** Follow **Steps 1-6** above. Select **Email Report**.
- **2.** Select the date you would like to first email to be sent.
- **3.** In the **Email Report To** field add in the appropriate email address.
- **4.** Select **Submit Background Job**.

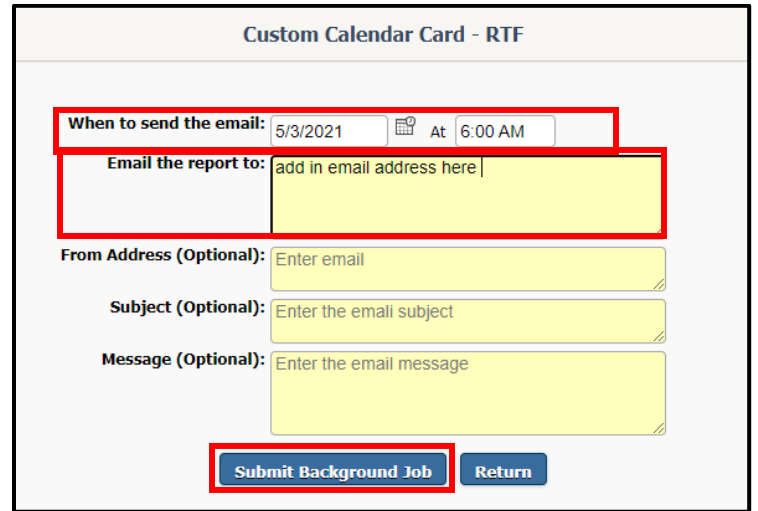

**5.** Under **Job ID** select **Make Recurring**.

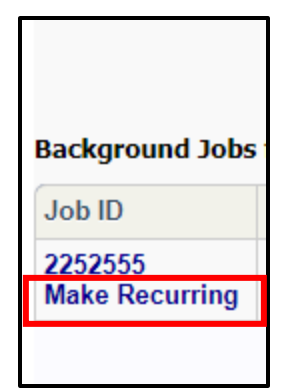

- a. **Repeat:** How often the schedule cards should be emailed out.
- b. **End Date:** When the schedule cards should no longer be emailed out.
- c. **Calculating Event Report Date:** from the drop down menu choose current day or next day

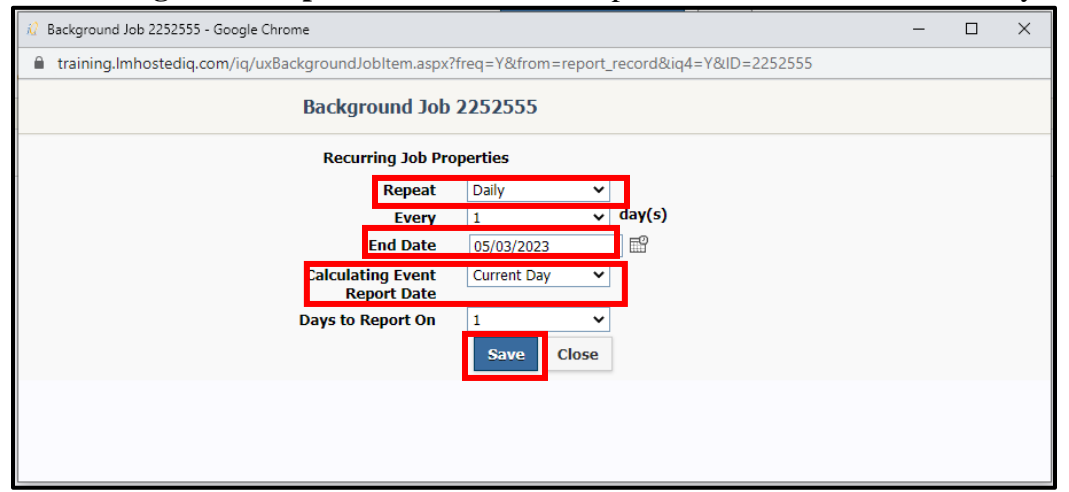

**6.** Click **Save**.

Alntranet Quorum | leidos